## **PROMEMORIA PER LA TRASMISSIONE DEI DATI E DELLA DOCUMENTAZIONE**

- 1. Accedere al portale SIAD (*https://www.ctspadova.it/siad-paritarie* oppure accedere al sito dell'UAT di Padova *http://padova.istruzioneveneto.gov.it/*, cliccando sulla voce di menu "area riservata" --> "Siad–Sistema Inf. Alunni Disabili Scuole Paritarie") con le credenziali in proprio possesso: **codice fiscale e password**.
- 2. Cancellare gli alunni non più presenti ed aggiornare i dati relativi agli alunni in carico attraverso la voce di menu "**modifiche**".

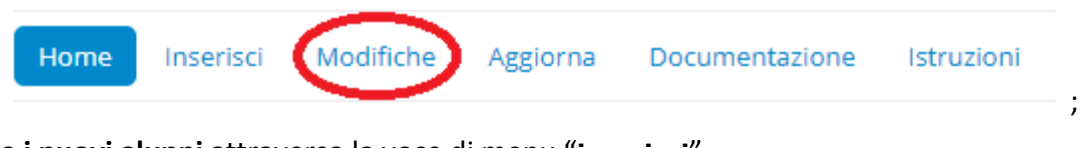

3. **Inserire i nuovi alunni** attraverso la voce di menu "**inserisci**".

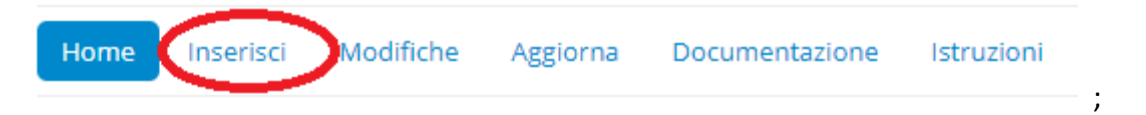

- 4. Gli alunni in trasferimento ad altro istituto dovranno essere cancellati dall'elenco della scuola di attuale frequenza ed inseriti come nuove iscrizioni dall'Istituto accogliente.
- 5. Aggiornare le sezioni relative ai *dati gestori* e *scuole* nel caso ci fossero state delle variazioni attraverso la voce di menu "**aggiorna**".

;

6. **Nella tabella ove è presente l'elenco degli alunni, le righe in azzurro evidenziano che il verbale UVMD è scaduto**. Pertanto sostituire il verbale scaduto con quello rinnovato (**COLONNA DOC**), aggiornando la data di scadenza (**COLONNA SCUVMD**). Per la modifica della data di scadenza cliccare sulla voce menu "**modifiche**"**.**

Il documento di cui si chiede riscontro è l'UVMD. Qualora si è in possesso di più documenti (UVMD, certificazione, diagnosi funzionale e profilo dinamico funzionale), questi vanno assemblati in un unico file PDF (fare attenzione alle dimensione del file).

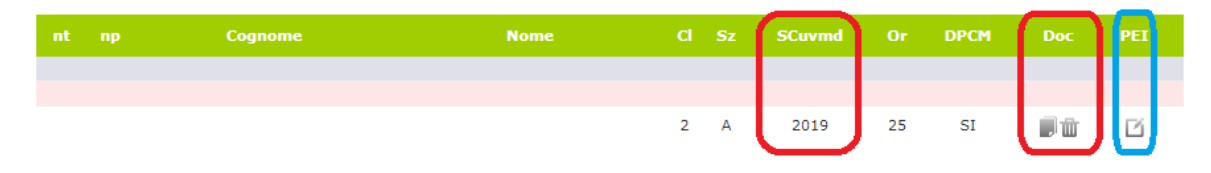

7. Nella colonna **PEI** va allegato il **P**iano **E**ducativo **I**ndividualizzato; si raccomanda che sul **PEI** ci sia la firma dei genitori.

8. Attraverso la voce di menu "**documentazione**" **allegare**:

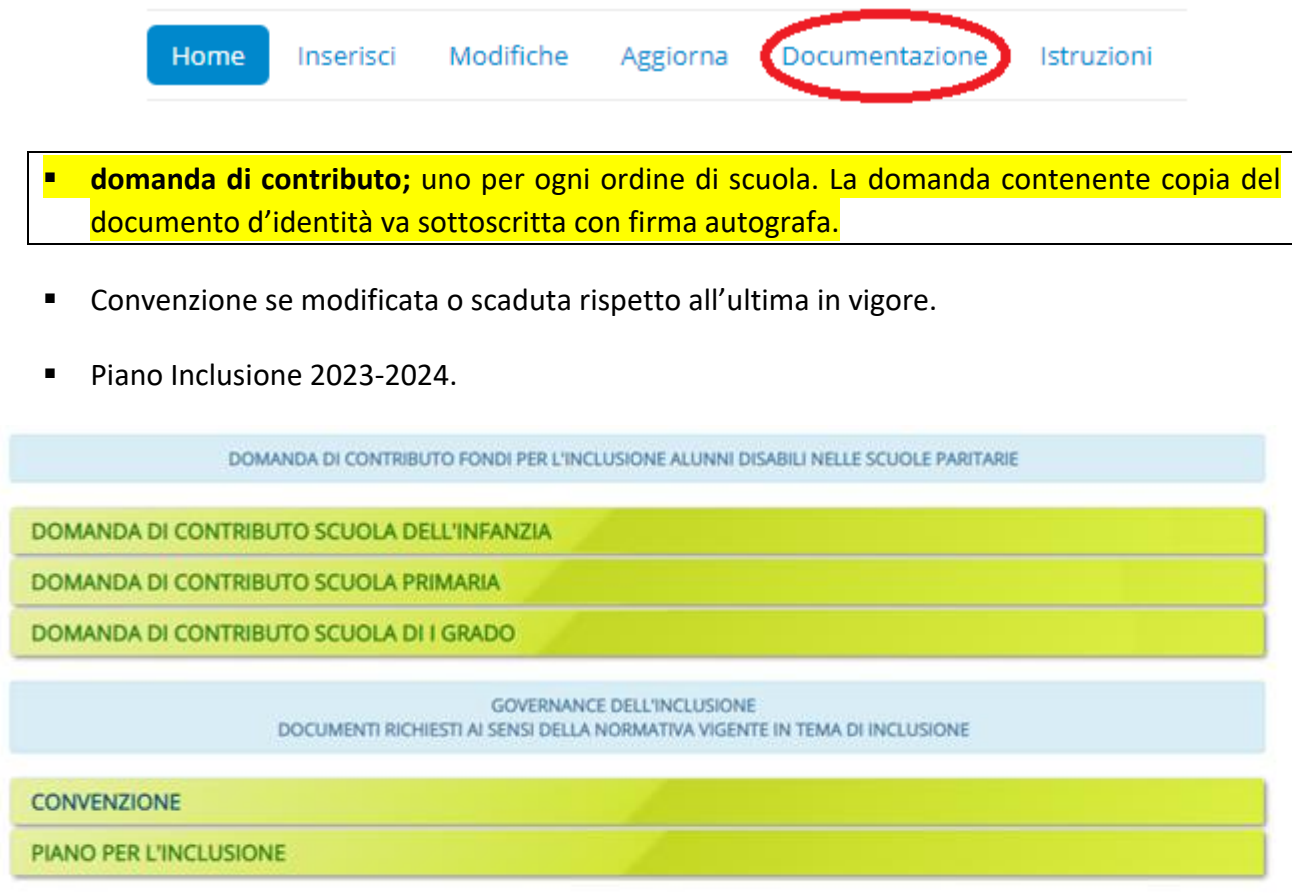

9. Dalla voce di menu "**istruzioni**" è possibile effettuare il download della modulistica per l'assolvimento delle richieste e degli strumenti occorrente per l'inclusione scolastica**.**

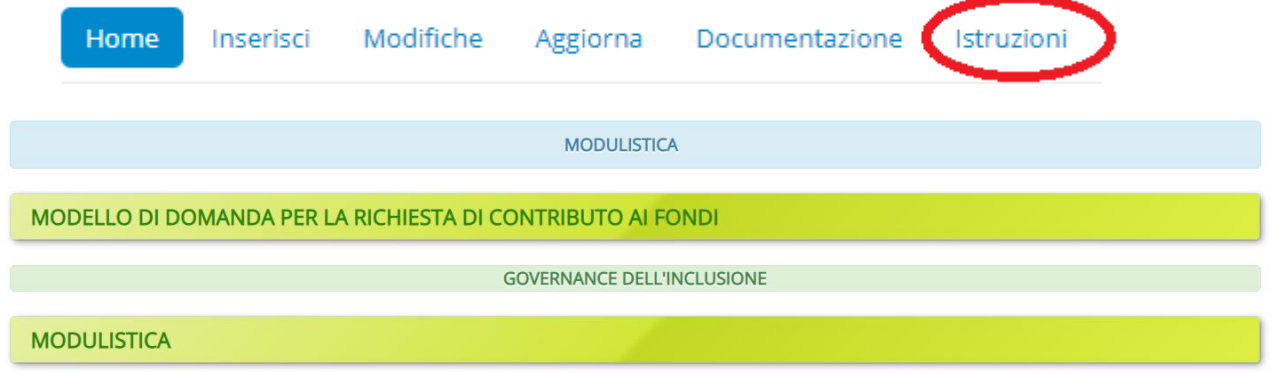